# Sicherheitsfrage einrichten

#### **VORAUSSETZUNG**

#### Sie sind in **Meine Arztrechnung** angemeldet.

#### **VORGEHENSWEISE**

1. Klicken Sie in der Menu Leiste unten auf den Tab **Einstellungen**.

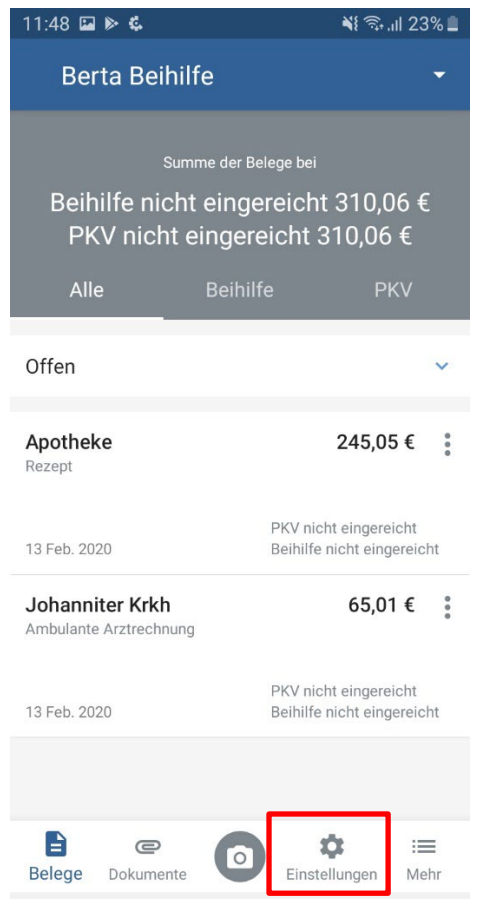

1. Klicken Sie auf das Feld **Zugangsdaten**.

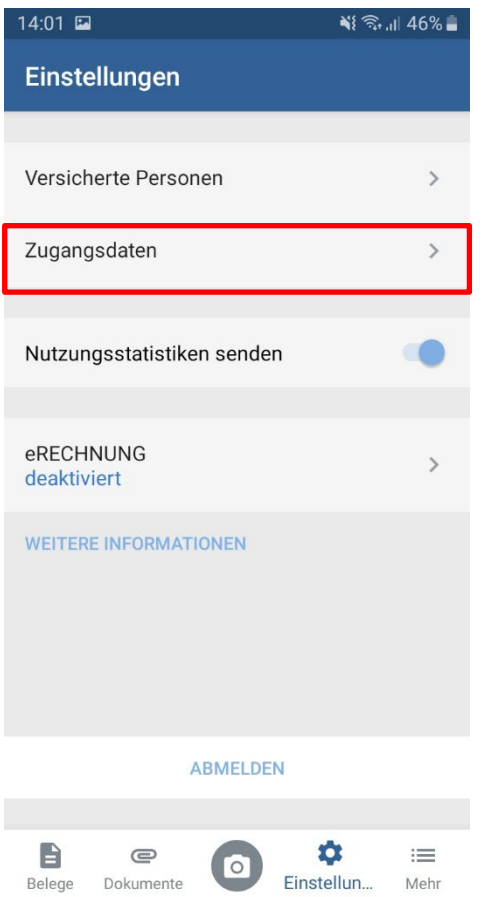

2. Klicken Sie auf das Feld **Sicherheitsfrage einrichten**.

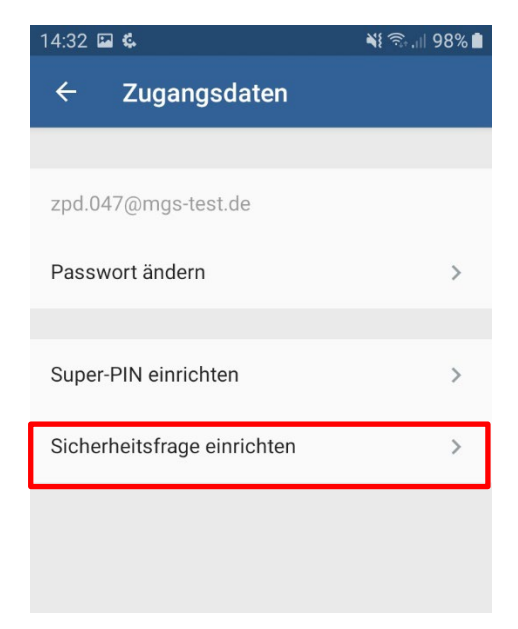

3. Klicken Sie in das Feld **Ihre Sicherheitsfrage**. Ein Katalog mit Sicherheitsfragen wird Ihnen angezeigt.

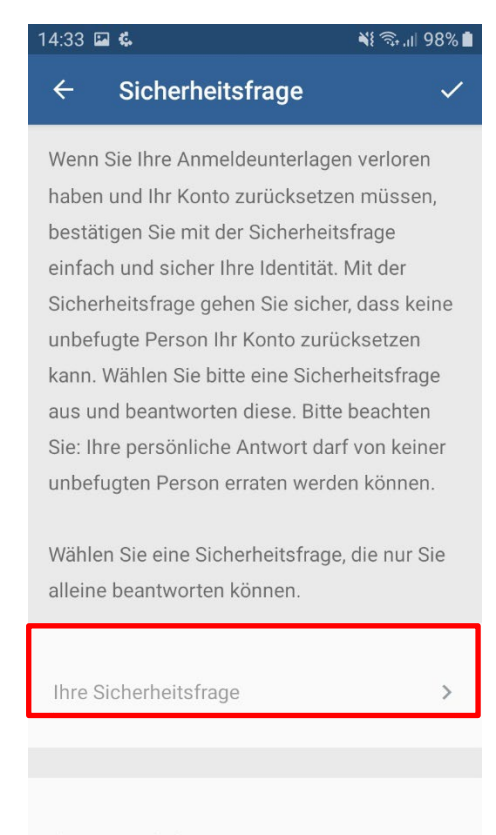

Ihre persönliche Antwort

#### 4. Wählen Sie eine Sicherheitsfrage.

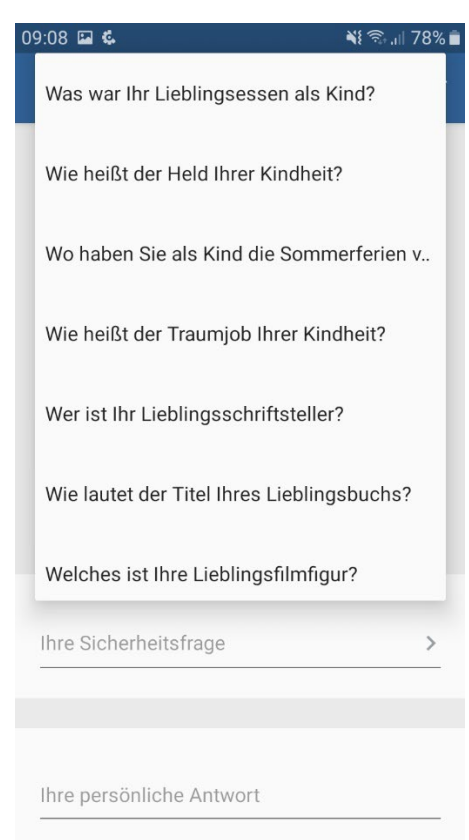

- 5. Klicken Sie in das Feld **Ihre persönliche Antwort.**
- 6. Tragen Sie die passende Antwort zu Ihrer ausgewählten Frage ein.

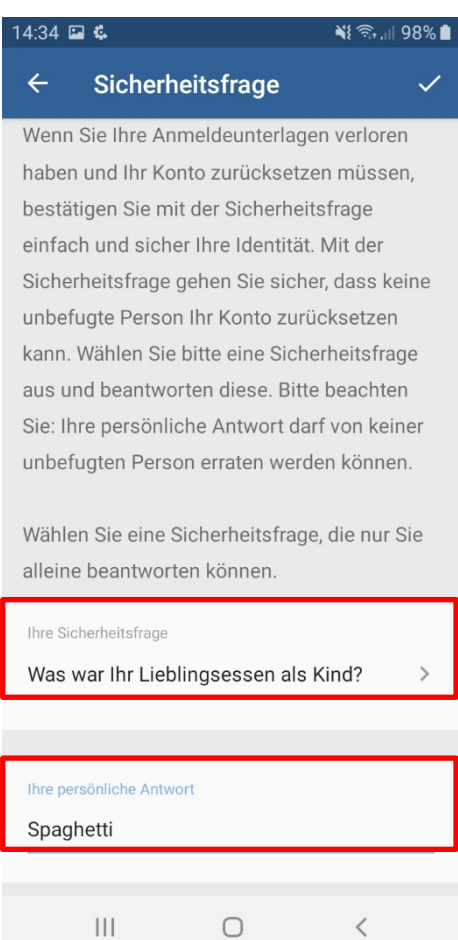

- 7. Klicken Sie auf das **Häkchen**.
- 8. Tragen Sie Ihr Passwort zur Bestätigung ein.
- 9. Klicken Sie auf den Button **OK**.

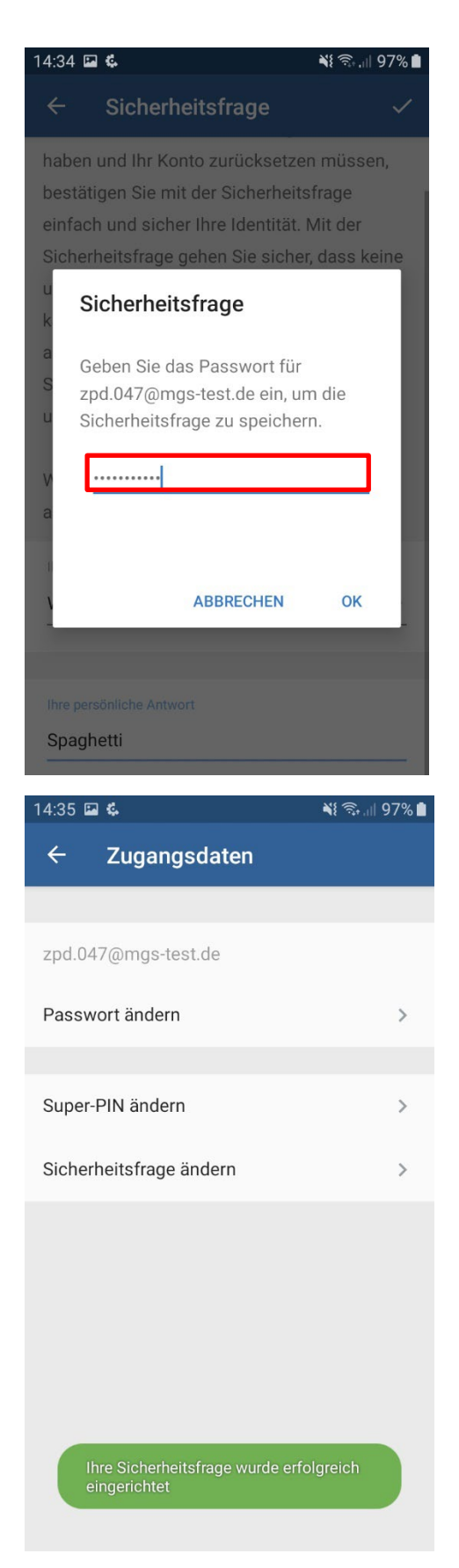

Sicherheitsfrage ändern

## **VORAUSSETZUNG**

Sie sind in **Meine Arztrechnung** angemeldet.

### **VORGEHENSWEISE**

1. Klicken Sie in der Menu Leiste unten auf den Tab **Einstellungen**.

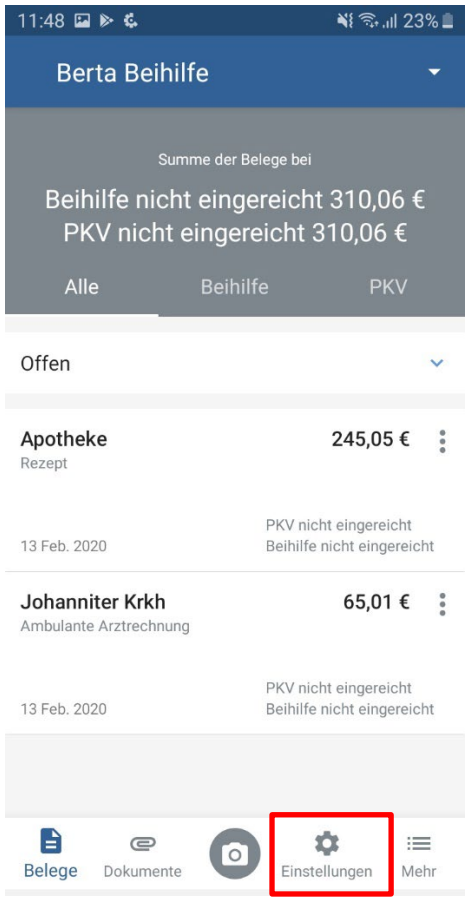

2. Klicken Sie auf das Feld **Zugangsdaten**.

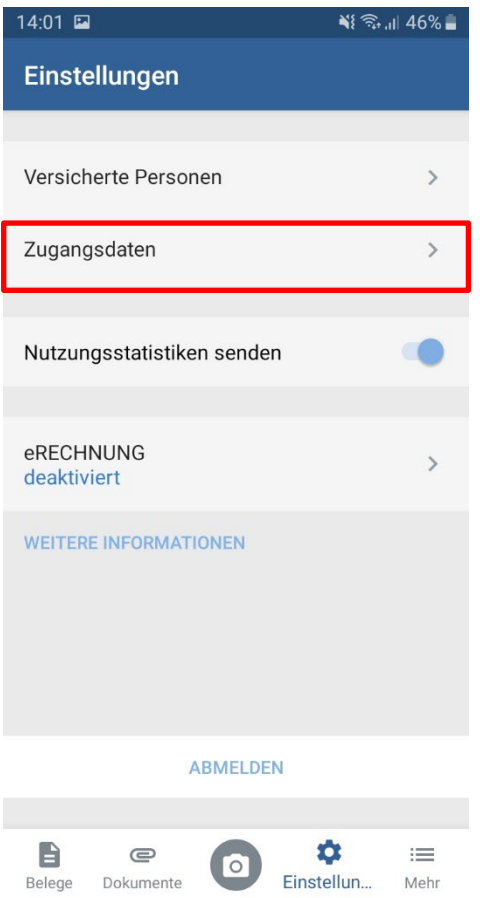

3. Klicken Sie auf das Feld **Sicherheitsfrage ändern**.

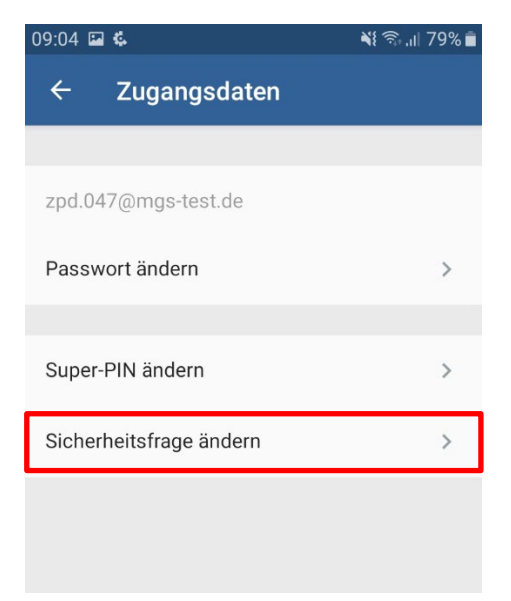

4. Klicken Sie in das Feld **Ihr Sicherheitsfrage**. Ein Katalog mit Sicherheitsfragen wird Ihnen angezeigt.

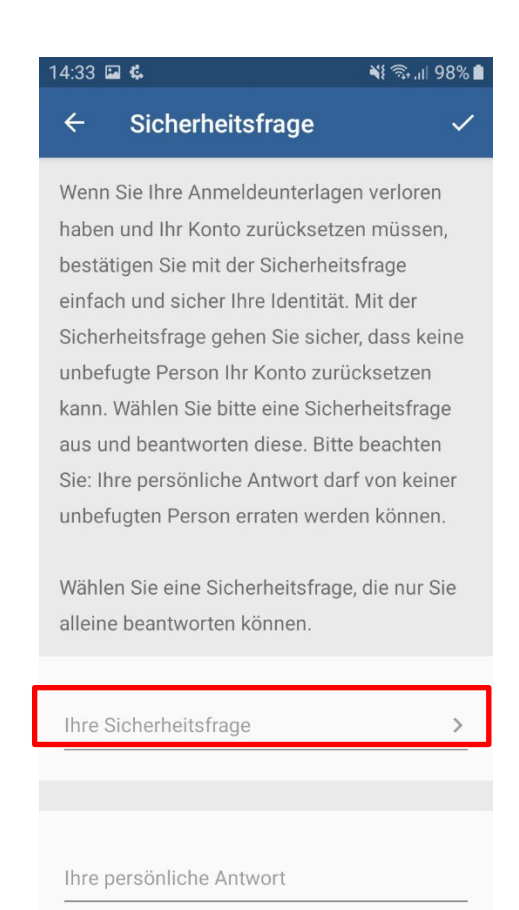

#### 5. Wählen Sie eine Sicherheitsfrage.

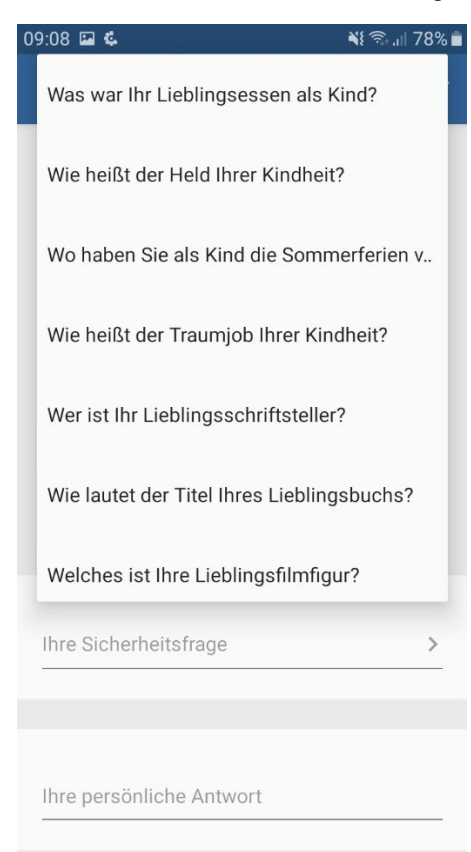

- 6. Klicken Sie in das Feld **Ihre persönliche Antwort**.
- 7. Tragen Sie die passende Antwort zu Ihrer ausgewählten Frage ein.

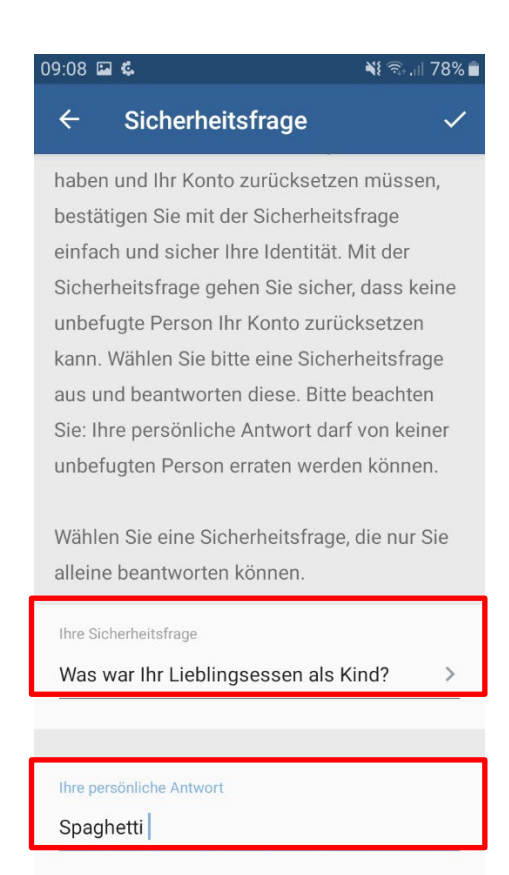

- 8. Klicken Sie auf das **Häkchen**.
- 9. Tragen Sie Ihr Passwort zur Bestätigung ein.

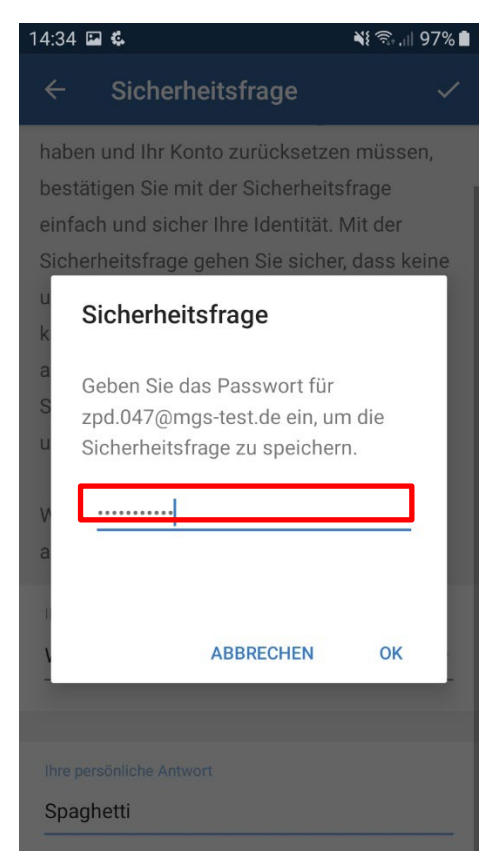

10. Klicken Sie auf den Button **OK**.